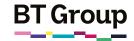

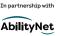

# Helping your learner download apps: Apple devices

There are apps for pretty much anything you can think of: banking, checking the weather, playing games: you name it, there's an app for it.

Apps can be a great way for your learner to make their day-to-day lives that little bit easier and enjoy their favourite hobbies at the push of a button, leaving them with more time to do the things they love.

This guide will show you how to introduce your learner to apps and how they can download them onto their Apple device. If they have an Android device, we also have a guide for that which can be found at <a href="https://bc.ncm/seniorskills">bc.com/seniorskills</a>. Your learner can either click on the link or, if the sheet has been printed, they can type it into their web browser's search bar.

## What you'll cover

- 1. Searching for apps on the app store
- 2. Downloading setting up apps

Remember: This is about helping your learner build their confidence and skills. Encourage them to carry out each step themselves and avoid doing it for them. If they do get stuck, feel free to show them, but then ask them to repeat it on their own.

## Searching for apps on the app store

1. First up, have your learner find the App Store icon.

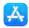

- 2. Have your learner tap on the App Store icon to open it.
- 3. Have them press or click on the search icon.

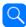

- 4. They can type in the name of the app they are looking for (e.g. BBC Weather) or just search "weather" to find generic weather apps.
- 5. Tell your learner to press or click on the 'GET' button to download the app. This may take a few minutes.

†GET

6. Once downloaded, the app will appear on their home screen.

- 7. They can press or click on the app's icon to open it and get started.
- 8. If your learner needs to create a log-in for the app help them do this.
- 9. Help your learner familiarise themselves with the app and learn the basics.

Here are some suggested apps for your learner to try

WhatsApp

YouTube

BBC Weather

NHS App

See our feets be et with

See our factsheet with more detail on this at\_bt.com/seniorskills

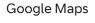

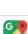

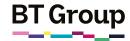

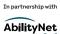

### Helping your learner download apps: Apple devices continued

#### Careful - not all apps are free

It's worth telling your learner to be wary when downloading apps: while many apps can be downloaded free of charge, some do cost money.

The price will always be displayed next to the app on the App Store. If your learner entered their bank details when setting up the device, they could be charged automatically for downloading these apps.

Many also feature in-app costs/ purchases, so have them watch out for these and ask you if they're not sure. Some of these apps might charge straight away or monthly, or may start as a free trial for a period of time, but require payment after this.

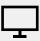

### Links to further learning

Now that your learner is familiar with apps, it's time to show them what else they can do with their device. To see our factsheet about streaming TV shows or listening to audio books, your learner can either click on or type this address into their search bar <a href="https://doi.org/bc.niorskills">bt.com/seniorskills</a>.

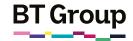

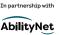

# Downloading apps: Apple devices

App is short for application – they are programs that you can download onto a smartphone or tablet computer to help you do things.

There are apps for pretty much anything you can think of: banking, checking the weather, playing games: you name it, there's an app for it.

Not only are they a great way to make your day-to-day life a little bit easier, but you can also enjoy your favourite hobbies at the push of a button, leaving you with more free time.

This guide will show you how to download apps onto an Apple device (e.g. iPhone, iPad, MacBook). If you have an Android device, we also have a guide for this which can be found at <a href="https://docs.nic.org/beniorskills">bt.com/seniorskills</a>. You can either click on this link or, if the sheet has been printed, you can type the address into your web browser's search bar.

## What you'll learn

- 1. How to search for apps
- How to download and set up an app from the App Store

## Searching for apps on the app store

1. First up, find the App Store icon – this is the online shop for all things app-related. It looks like this.

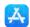

- 2. Press or click on the App Store icon to open it.
- 3. Press or click on the search icon.

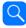

- 4. Type in the name of the app you are looking for (e.g. BBC Weather).
- 5. Press or click on the 'GET' button to download the app. This may take a few minutes.

†GET

 You may be asked to enter your Apple ID: this is the email address you entered when setting up your iPhone.

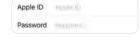

- 7. Once downloaded, the app will appear on your screen.
- 8. Press or click on the app's icon to open it and get started. You may need to create a log-in for the app: remember to choose a unique password that you can remember, but that would be hard for someone else to guess.
- 9. Spend some time familiarising yourself with the app to learn the basic functionality.

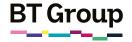

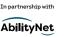

## Downloading apps: Apple devices continued

BBG

NHS

## Here are some suggested apps to try

#### WhatsApp

9 allows you to send and receive messages for free via the internet

#### YouTube

allows you to watch a range of online videos for free

#### **BBC** Weather

check out the latest forecasts

#### **NHS App**

view your medical records and book GP appointments

#### Google Maps

no more A-Z! Find out where you are or how to get where you're going at the push of a button

#### Careful - not all apps are free

While many apps can be downloaded free of charge, some do cost money. The price will always be displayed next to the app on the App Store. If you entered your bank details when setting up your device, you could be charged automatically for downloading these apps.

Many also feature in-app costs/ purchases, so watch out for these: if you are unsure, always double check with a friend/relative before downloading an app.

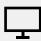

#### Links to further learning

Now that you have a few apps downloaded, it's time to see what else you can do with your device. To see our factsheet about streaming TV shows or listening to audio books, you can either click on this link, or type this address into your search bar bt.com/seniorskills.